## How to Enter a Hill Center Galleries Juried Art Exhibition

1. Visit <a href="http://www.hillcenterdc.org/call-for-entries/">http://www.hillcenterdc.org/call-for-entries/</a>

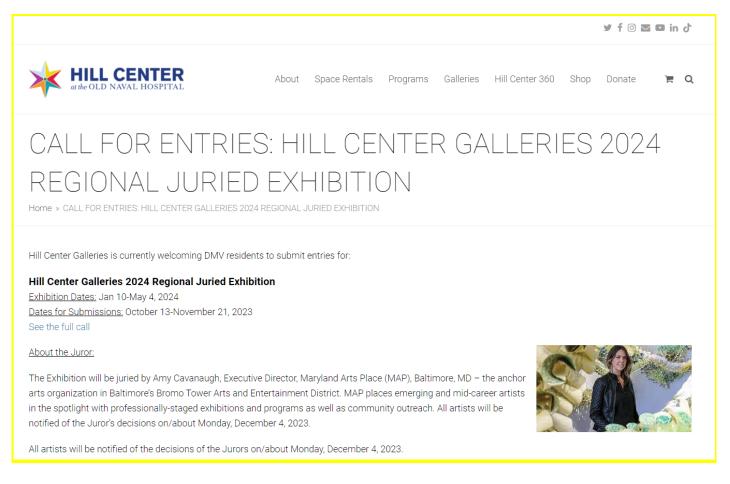

2. Log in to the EntryThingy program. If you have not used the system before, you will need to create an account. "Click Signup." If you have used EntryThingy before, click on "Please click here to login" on the lower right.

| First Name        | Is this your first time using EntryThingy? Then enter your name, email address and create a password to signup and submit your entry. |  |  |  |
|-------------------|----------------------------------------------------------------------------------------------------|--|--|--|
| Last Name         |                                                                                                    |  |  |  |
| Email             | You will use your email and password to login when you return. You can use this login wherever you see the   symbol.                  |  |  |  |
| Create a Password | Click here to watch a short video that will show you how to signup and submit an entry.                                               |  |  |  |
| Confirm Password  | Have you used  before? Please click here to login.                                                                                    |  |  |  |
| Signup            |                                                                                                    |  |  |  |

3. If creating a new account, enter your additional information. Click "Submit." Verify your information and click "Submit" again.

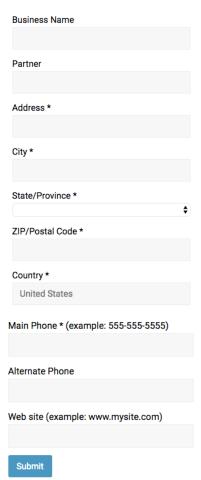

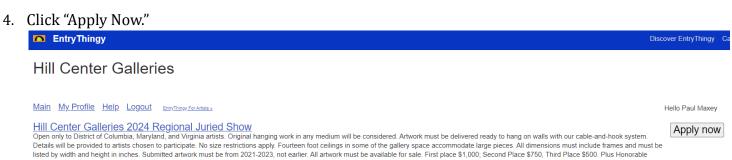

5. Click "I have read and understand the entry instructions." Then click "Continue to Next Step." My Entry in Hill Center Galleries 2024 Regional Juried Show **Entry Instructions** Juror requests a short artist statement describing each work submitted. \$40 for up to 5 pieces. \$10 for each additional piece. Instructions for EntryThingy can be found on the Call for Entries page under Galleries at hillcenterdc.org. Hill Center Galleries shall sell artwork at the sales price submitted in the on-line entry, plus applicable DC sales tax, and remit proceeds to the artist, retaining a 30% sales commission. NO PRICE CHANGES WILL BE ALLOWED AFTER THE ENTRY DEADLINE. ✓ I have read and understand the entry instructions Continue to Next Step 6. Enter your statement and resume. Then click "Submit." Review your statement resume and click "Submit" again. If you need to make changes, click "Back." Main My Profile Help Logout EntryThingy For Artists » My Entry in Hill Center Galleries 2024 Regional Juried Show My Statement Please start by entering your statement below. You can type in your information or copy and paste from a Word document. You can always edit this information later by clicking 'My Profile' and then [edit profile]. Submit Cancel 7. Fill out the General Entry Information form and click "Save and Continue to Next Step." My Entry in Hill Center Galleries 2024 Regional Juried Show **General Entry Information** To get started with your entry, please fill out the form below. Description of Work (media, technique, etc): 80 characters remaining. Statement specific to entry: 230 characters remaining ☐ I agree with the <u>terms of entry</u>. How did you find out about this call for entries?

 $\hfill \square$  My pieces may be used for publicity.

Save and Continue to Next Step

Hello Paul Maxey

[entry instructions]

8. Begin adding your artwork images by clicking "Add Piece" box. If you get stuck, you can check out the help options [entry instructions], [how does this work?], etc.

Main My Profile Help Logout EntryThingy For Artists »

## My Entry in Hill Center Galleries 2024 Regional Juried Show

| Pieces for this Entry                                            | Add piece | [reuse previous | [select from my artwork] |
|------------------------------------------------------------------|-----------|-----------------|--------------------------|
| Add piece to this entry:                                         | -0        |                 |                          |
| Title: (80 chars)                                                |           |                 |                          |
| Description: (400 chars)                                         |           |                 |                          |
| Dimensions: (50 chars)                                           |           |                 |                          |
| Material: (100 chars)                                            |           |                 |                          |
| Price: (20 chars)                                                |           |                 |                          |
| Year: (20 chars)                                                 |           |                 |                          |
| The file: (permitted types: .jpg, .pi Choose File No file chosen | ng, .gif) |                 |                          |
| Upload Cancel                                                    |           |                 |                          |

9. Enter artwork information, including price. Please remember that prices cannot be altered after submission. Click "Choose File" to upload. Files must be .jpgs and less than 5 MB. Once you have chosen your photo, click "Upload."

## My Entry in Hill Center Galleries 2024 Regional Juried Show

| Pieces for this Entry                                            | Add piece | [reuse previous] | [select from my artwork] |
|------------------------------------------------------------------|-----------|------------------|--------------------------|
| Add piece to this entry:                                         | N.        |                  |                          |
| Title: (80 chars)                                                |           |                  |                          |
| Description: (400 chars)                                         |           |                  |                          |
| Dimensions: (50 chars)                                           |           |                  |                          |
| Material: (100 chars)                                            |           |                  |                          |
| Price: (20 chars)                                                |           |                  |                          |
| Year: (20 chars)                                                 |           |                  |                          |
| The file: (permitted types: .jpg, .pn Choose File No file chosen | ng, .gif) |                  |                          |
| Upload Cancel                                                    |           |                  |                          |

10. If you would like to add more pieces, click "Add Piece." If you would like to add more pieces, **do not** click on the yellow "Pay Now" button until you have completed adding all your pieces. If you'd like to enter only one piece, then click "Pay Now." Continue this process until you have submitted all the works you would like entered. Once all your work is entered, hit the yellow "Pay Now" button. You will not be able to edit your entry after you pay.

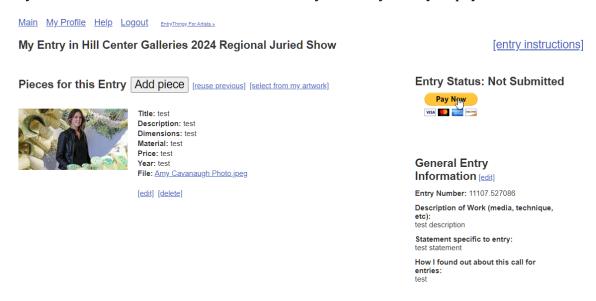

11. Process your registration fee via PayPal. PayPal accepts all major credit cards and simply acts as a cash register for those who do not actively use PayPal accounts. Once you complete this step, you are entered! Please note that you will not be able to change your entry after payment has been processed, so double check your entry closely.

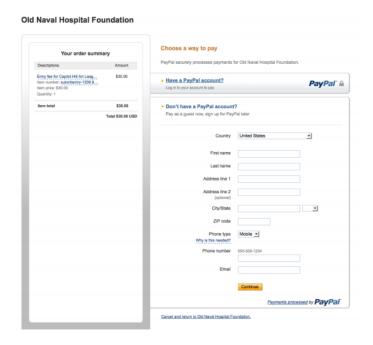

If you have any additional questions or problems, email galleries@hillcenterdc.org. Good luck!